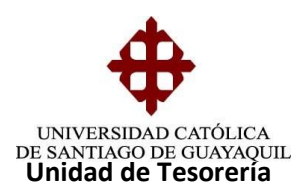

# INSTRUCTIVO **PROCESO DE PAGOS DE CHEQUES**

# PROCESO DE PAGO DE CHEQUES

Una vez que los cheques están archivados en orden alfabética en sus respectivas carpetas.

Se acerca el (estudiante –docente –proveedores) solicitando su pago

1. Se solicita al proveedor y/o estudiante la identificación, en caso de:

**Persona Jurídica (**Empresa**)** se solicita sello, cedula de identidad o licencia.

 **Persona Natural** se solicita la cedula de identidad o licencia.

2.- Se ingresa al sistema (SIU) módulo de tesorería –pago-cheques-entrega de

Cheques.

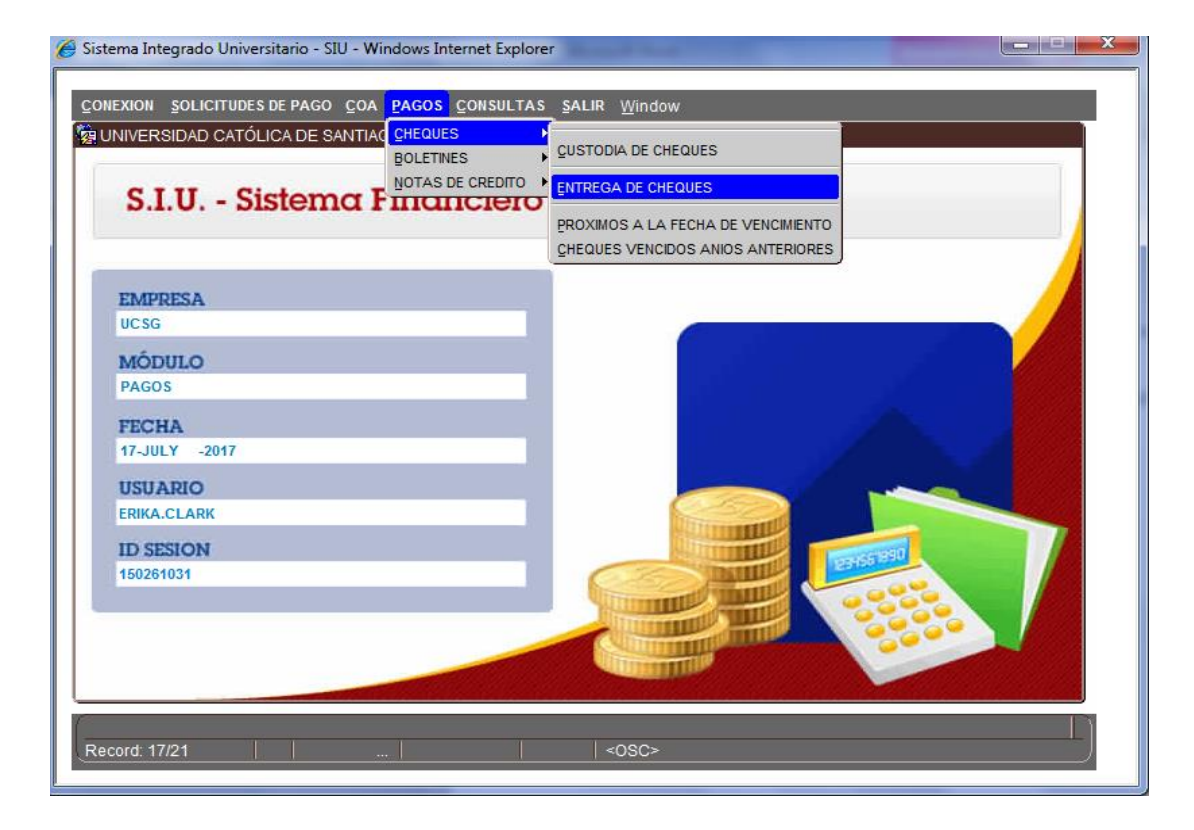

**Elaborado por:** Unidad de Tesorería

**Fecha actualización:** 18/07/2017

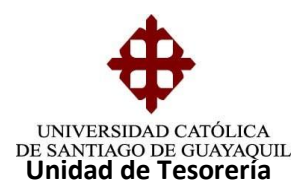

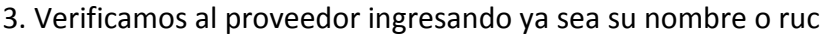

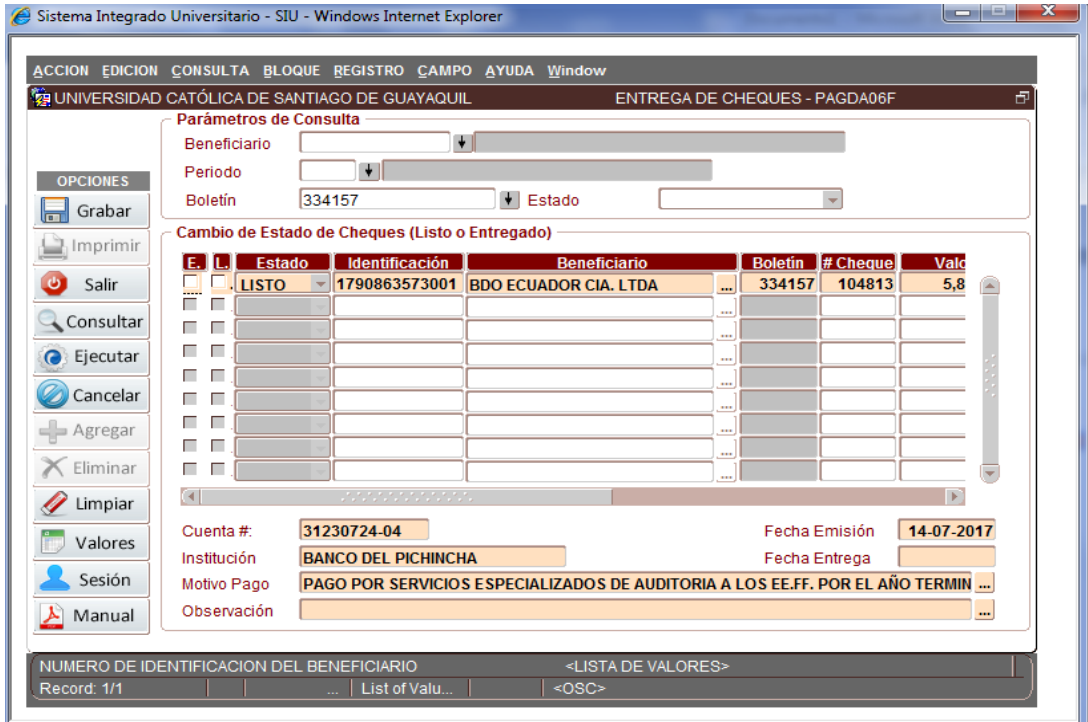

4. Una vez verificado que el proveedor y/o estudiante tiene listo el cheque, procedo a entregarle y a dar de baja el cheque en el sistema.

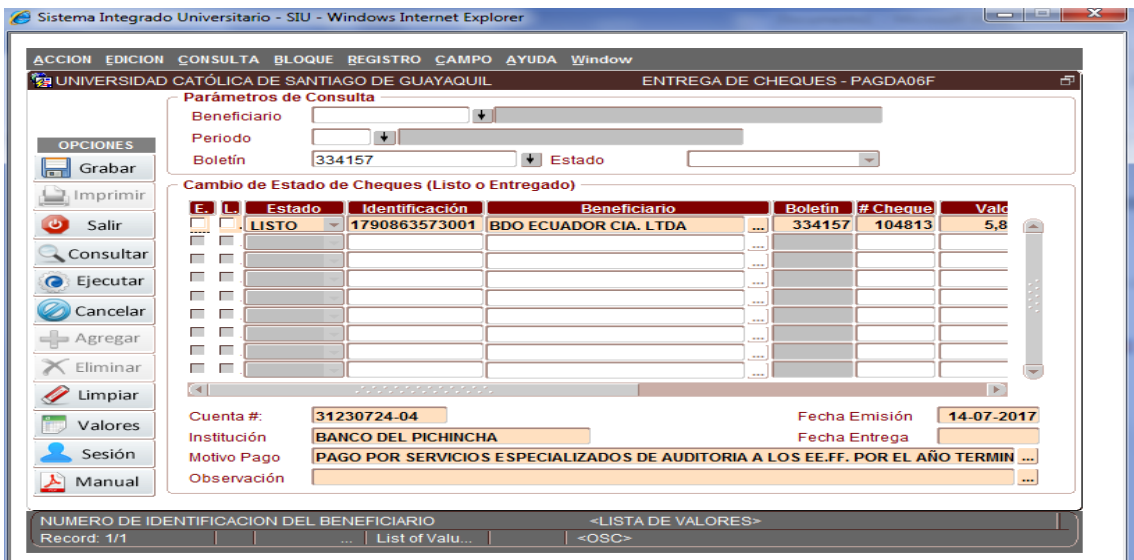

**Elaborado por:** Unidad de Tesorería

**Fecha actualización:** 18/07/2017

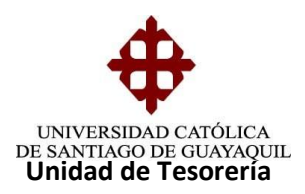

5.- Procedemos a dar de baja el cheque en el sistema.

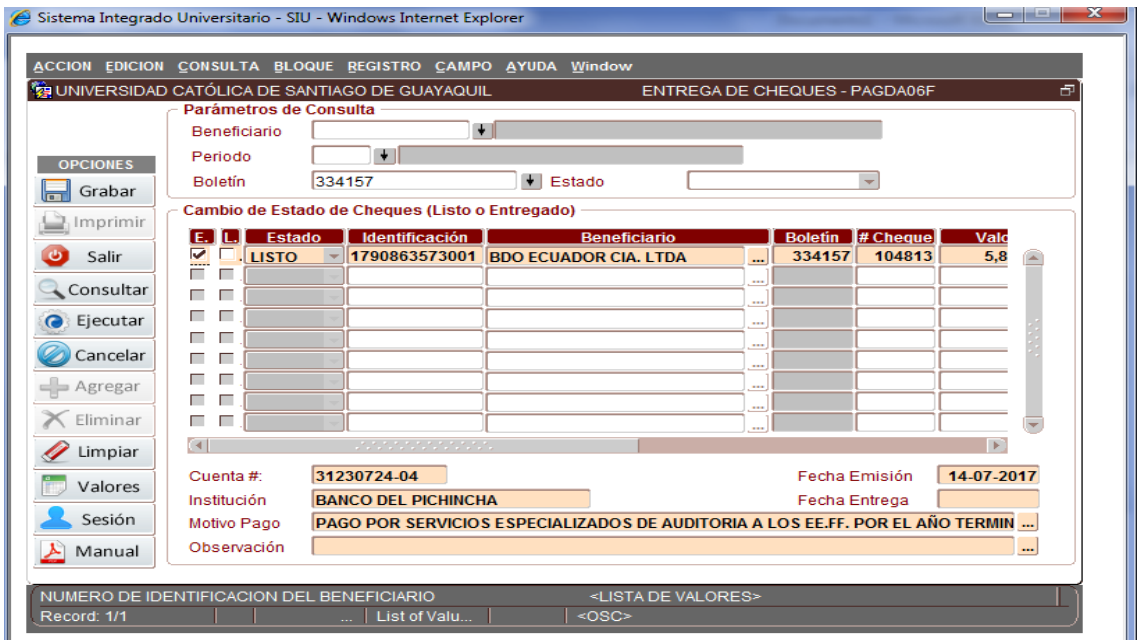

6. Ponemos en el estado de entregado la opción de grabar y reflejará este

Mensaje, transacción se completó satisfactoriamente

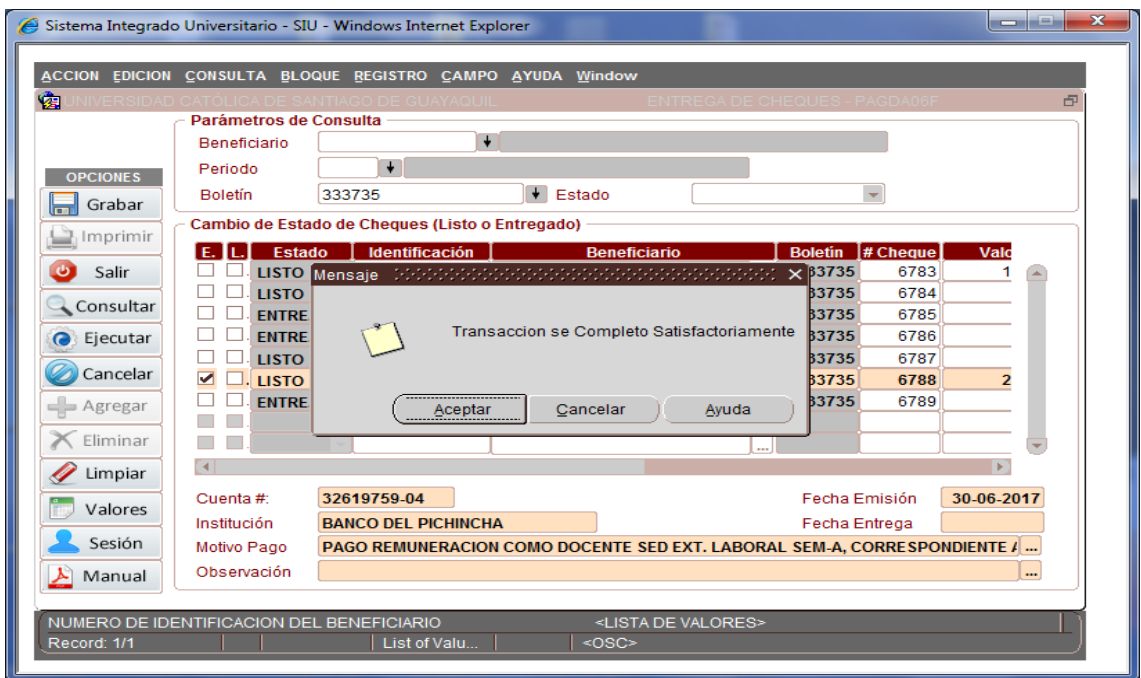

**Elaborado por:** Unidad de Tesorería

**Fecha actualización:** 18/07/2017

3/20

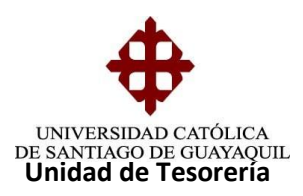

7. Al poner la opción aceptar, automáticamente cambia al estado de entregado

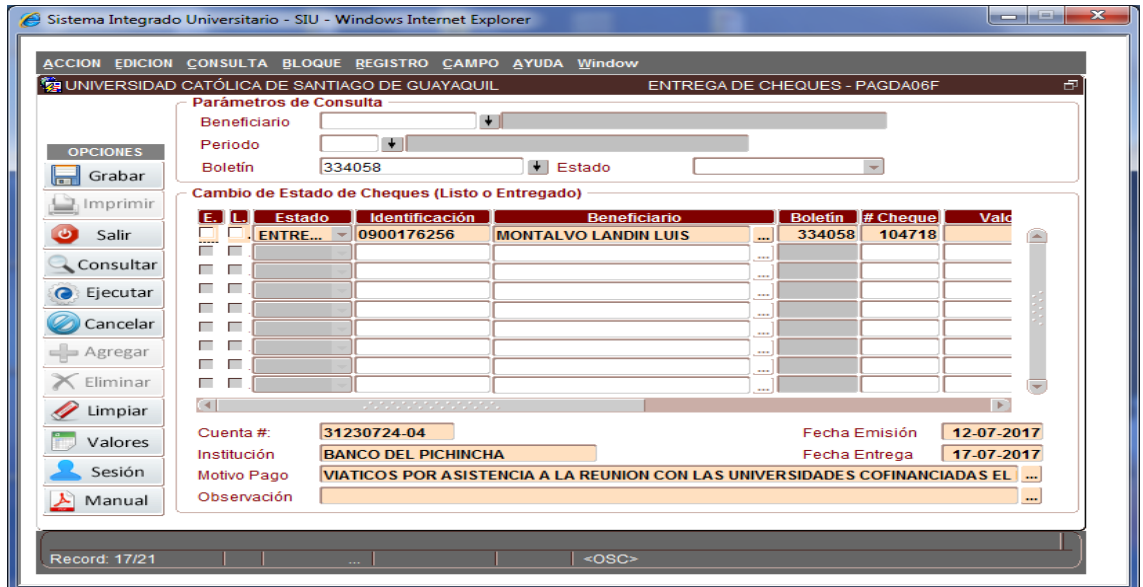

### 8.- **Procedemos a entregar los boletines a contabilidad**

Sistema Integrado Universitario - SIU - Windows Internet Explorer la contra della ACCION EDICION CONSULTA BLOQUE REGISTRO CAMPO AYUDA WII **Te UNIVERSIDAD CATÓLICA DE SANTIAGO DE GUAYAQUIL** ENTREGA DE BOLETINES - PAGDB01 **Criterios** Periodo 16 | PERIODO CONTABLE 2017 Beneficiario m **OPCIONES**  $\overline{\phantom{0}}$ Boletin Inicio **Boletin Fin** ſ  $\Gamma$  $\sqrt{\frac{1}{n}}$  Grabar  $\sum_{j}$ Imprimir **Boletines**  $L$   $E$ Estado **Fec.Emisión**  $\Box$  Boletin # **Beneficiar**  $\overline{\mathsf{v}}$ **U** Salir F Н Consultar E E e Ejecutar  $\Box$  $\blacksquare$ i<br>F  $\Box$ Cancelar  $\Box$ - Agregar  $\overline{\phantom{a}}$  $\blacksquare$  .  $\blacksquare$  $\times$  Eliminar Motivo Pago  $\mathscr Q$  Limpiar Valores # Registros Sesión  $\overline{\mathbb{R}}$  $\sum$  Manual Record: 1/1  $<$ OSC>

Ponemos el estado del año que vamos a solicitar

#### 9.- Luego ponemos el número de boletín

**Elaborado por:** Unidad de Tesorería

**Fecha actualización:** 18/07/2017

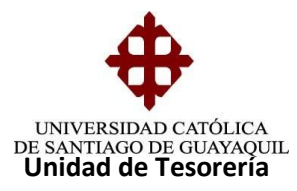

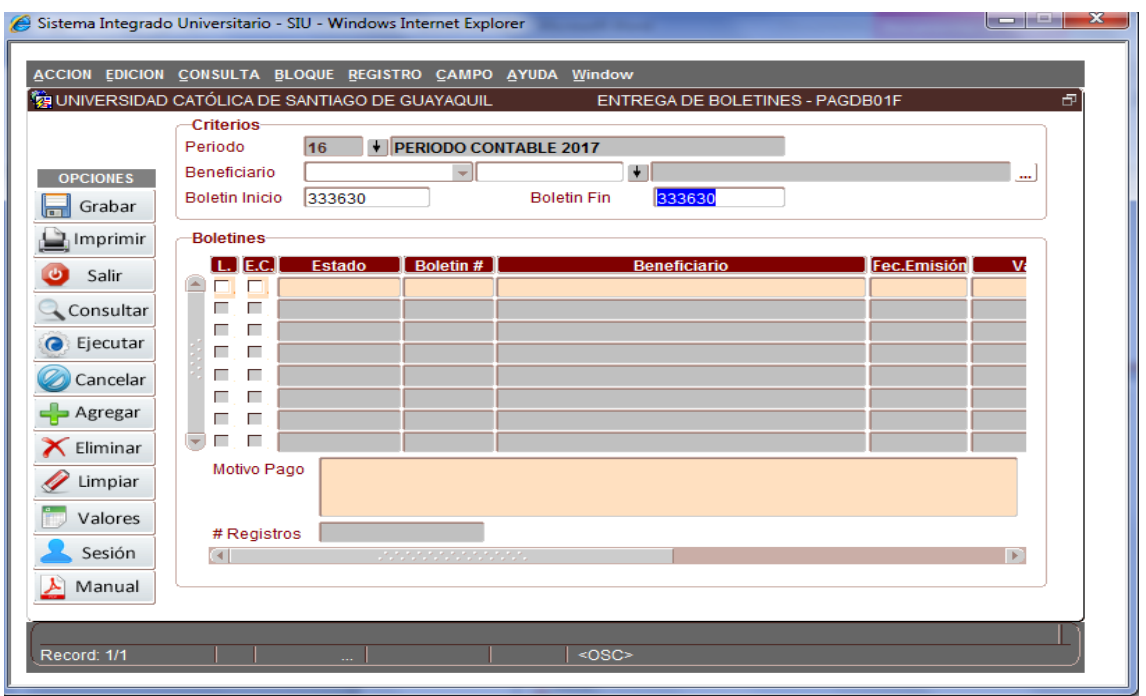

## 10.- Procedemos a poner el estado de listo

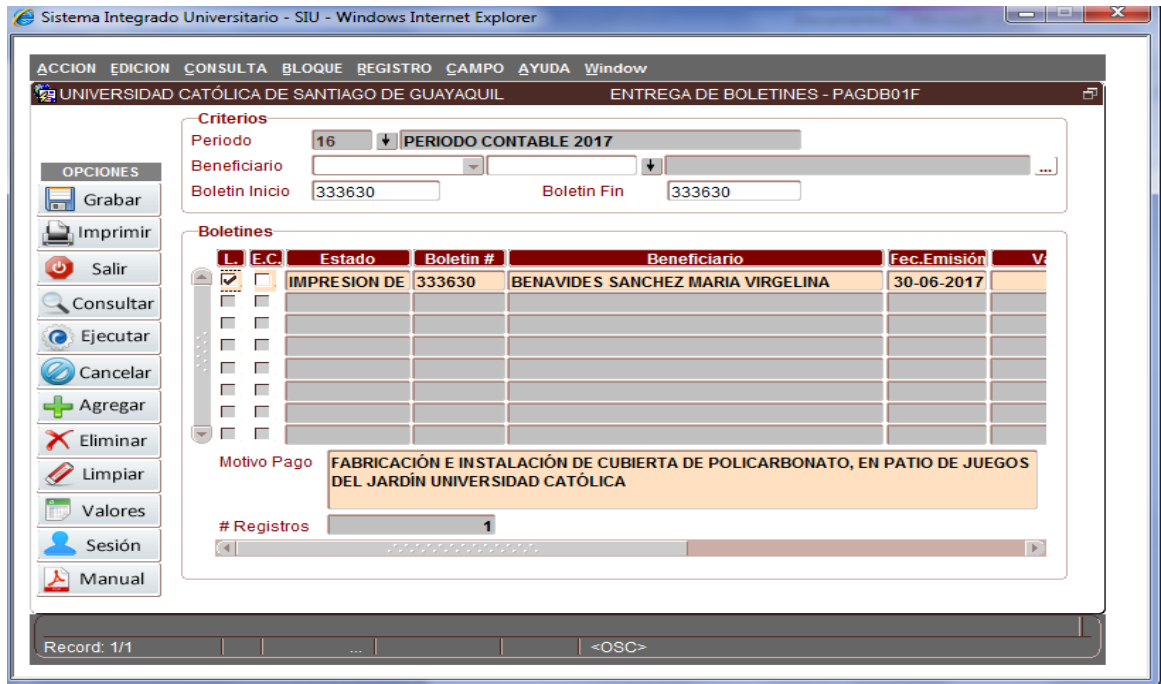

**Elaborado por:** Unidad de Tesorería

**Fecha actualización:** 18/07/2017

5/20

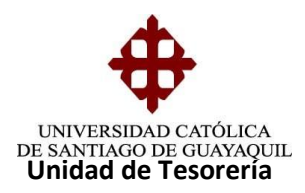

11.- Ponemos en el estado de listo grabar

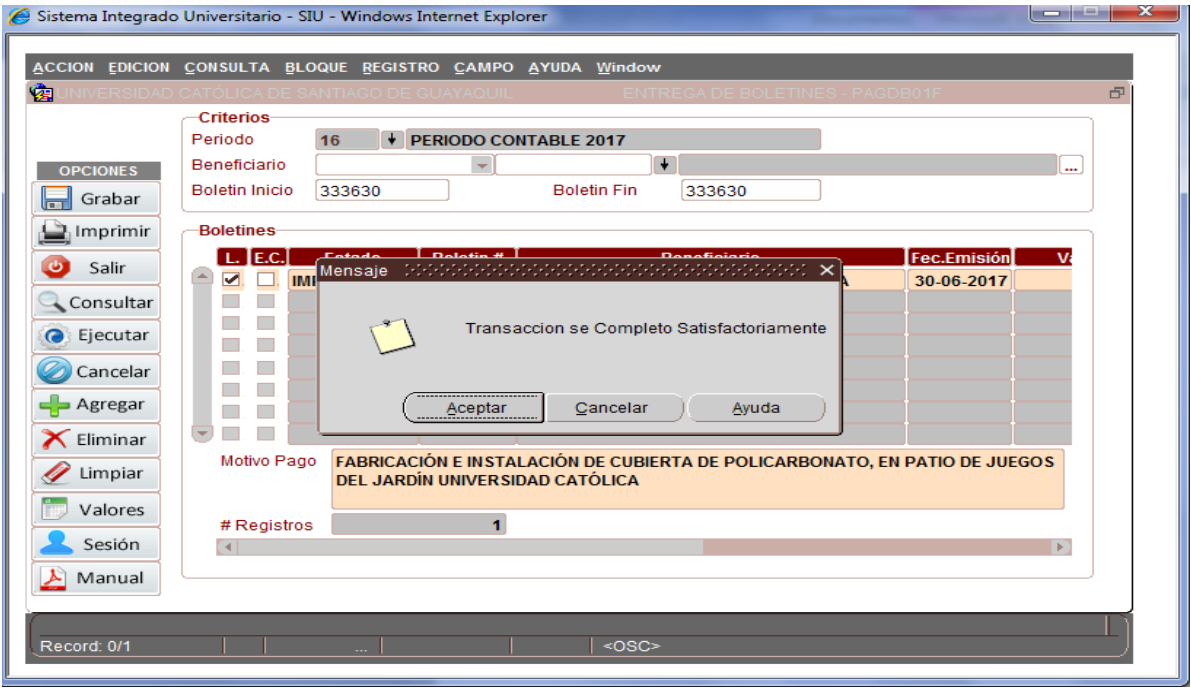

12.- Luego ponemos el estado entregado

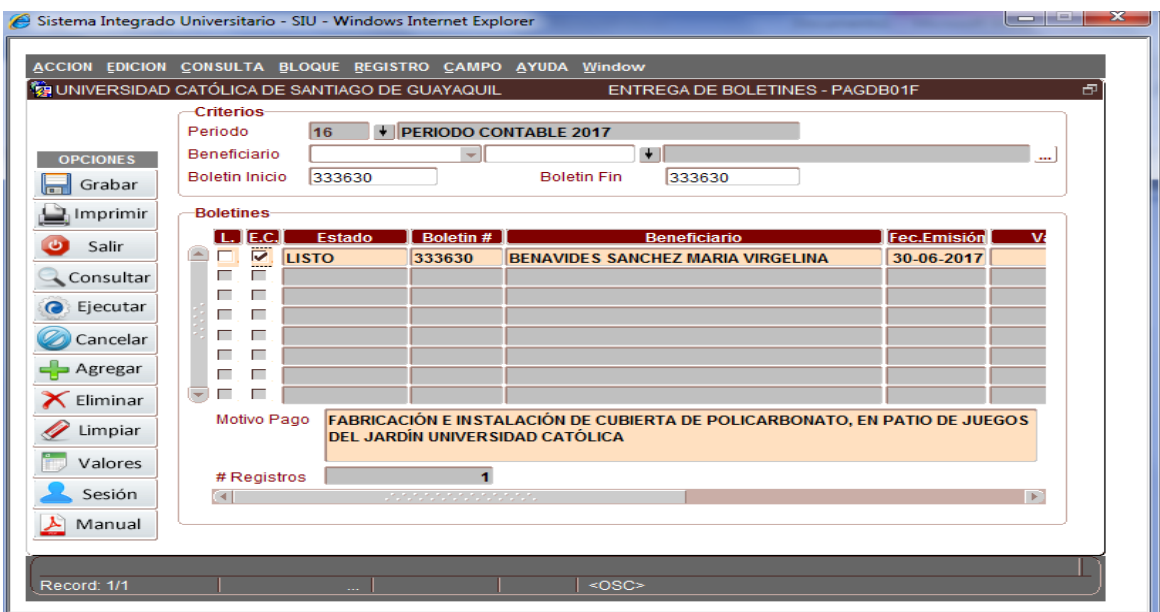

**Elaborado por:** Unidad de Tesorería

**Fecha actualización:** 18/07/2017

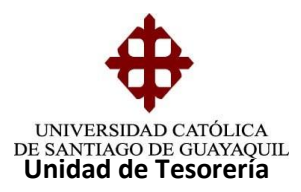

## 13.- Ponemos en el estado de entregado grabar

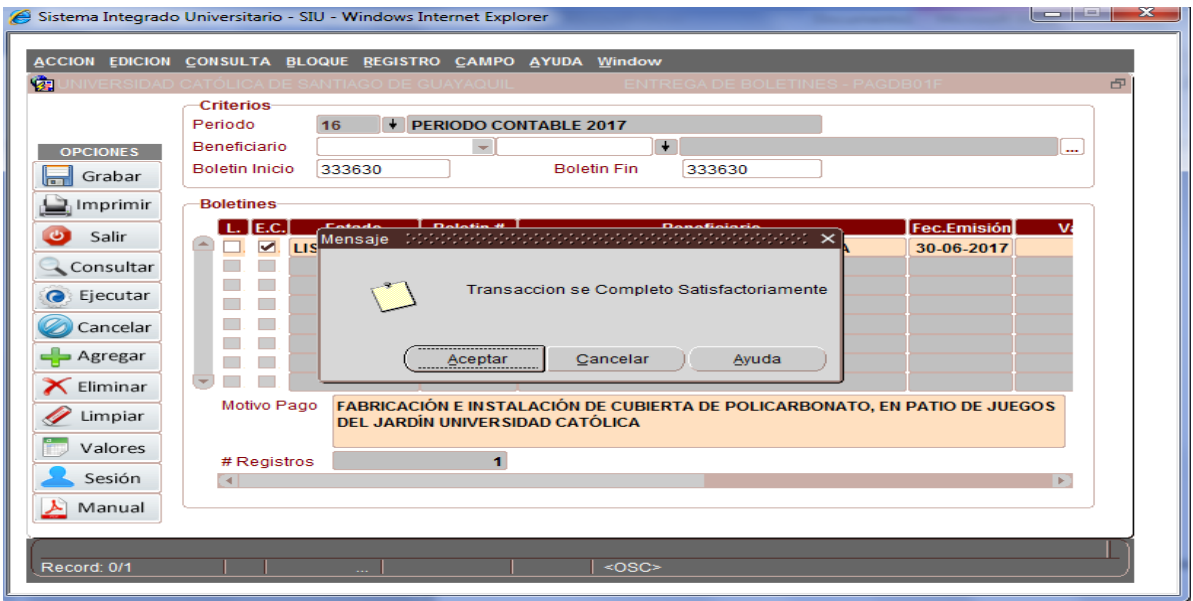

**14.-** Al poner el estado de aceptar automáticamente se cambia al estado de entregado como podemos observar

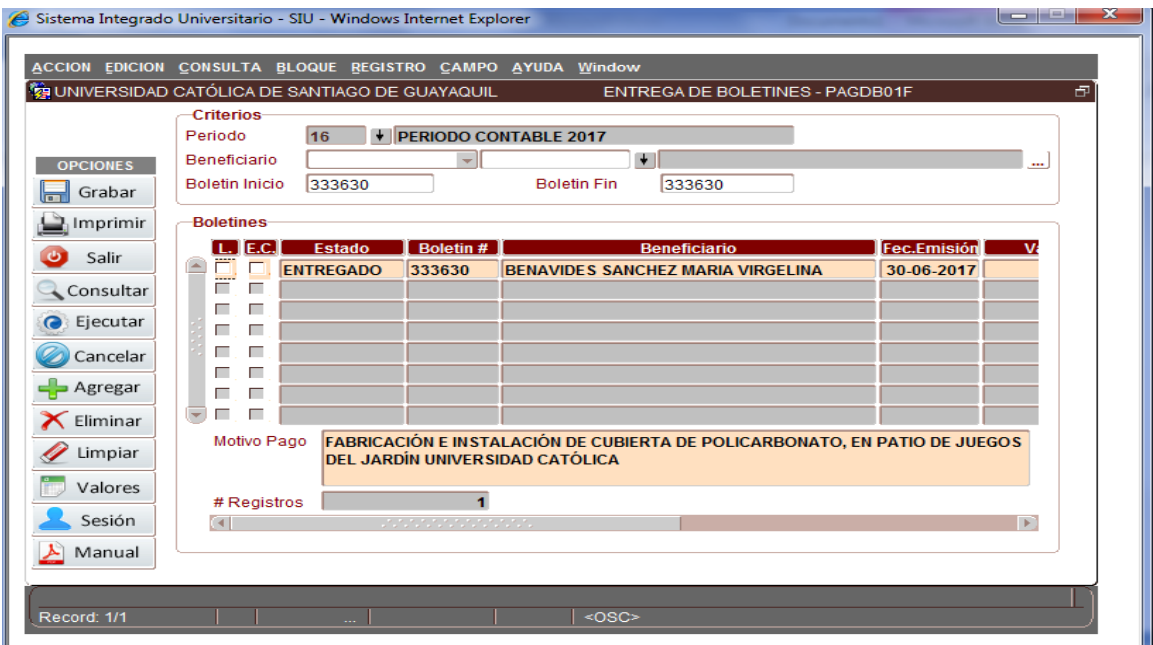

#### **15**. **Reporte solicitado por la Directora Financiera para ver los cheques pagados**

**Elaborado por:** Unidad de Tesorería

**Fecha actualización:** 18/07/2017

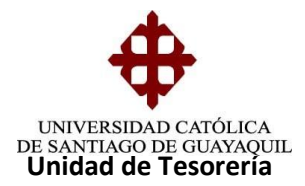

Sobre los cheques pagados

Entramos la ruta de comprobantes de egreso pagados – PAGEC04F para proceder

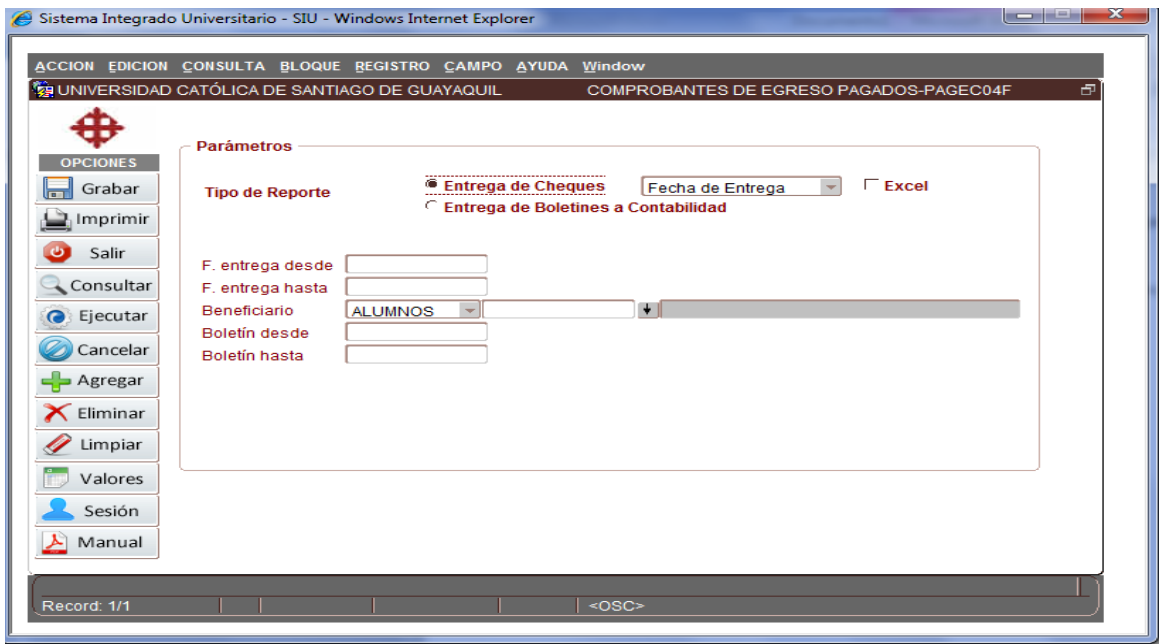

16. Ponemos el estado que queremos revisar en este caso entrega de cheques

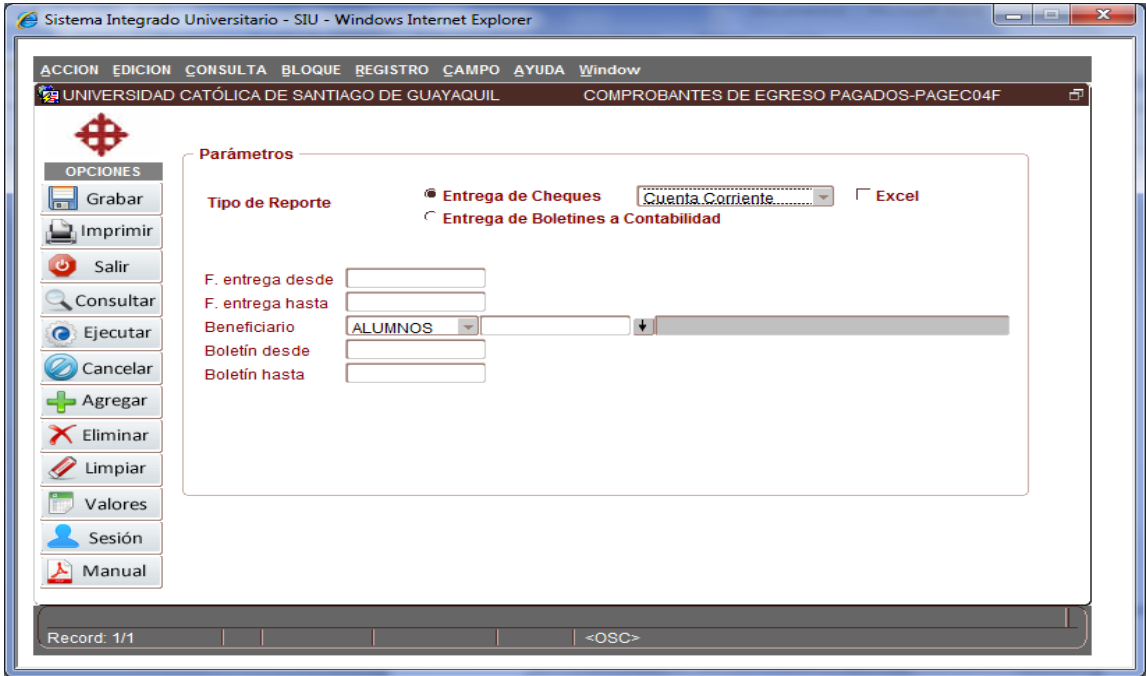

**Elaborado por:** Unidad de Tesorería

**Fecha actualización:** 18/07/2017

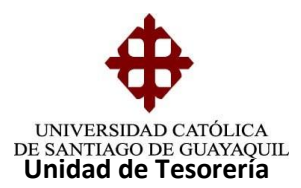

17.- Una vez indicado la opción a realizar procedemos a poner la fecha que solicitamos en este caso será

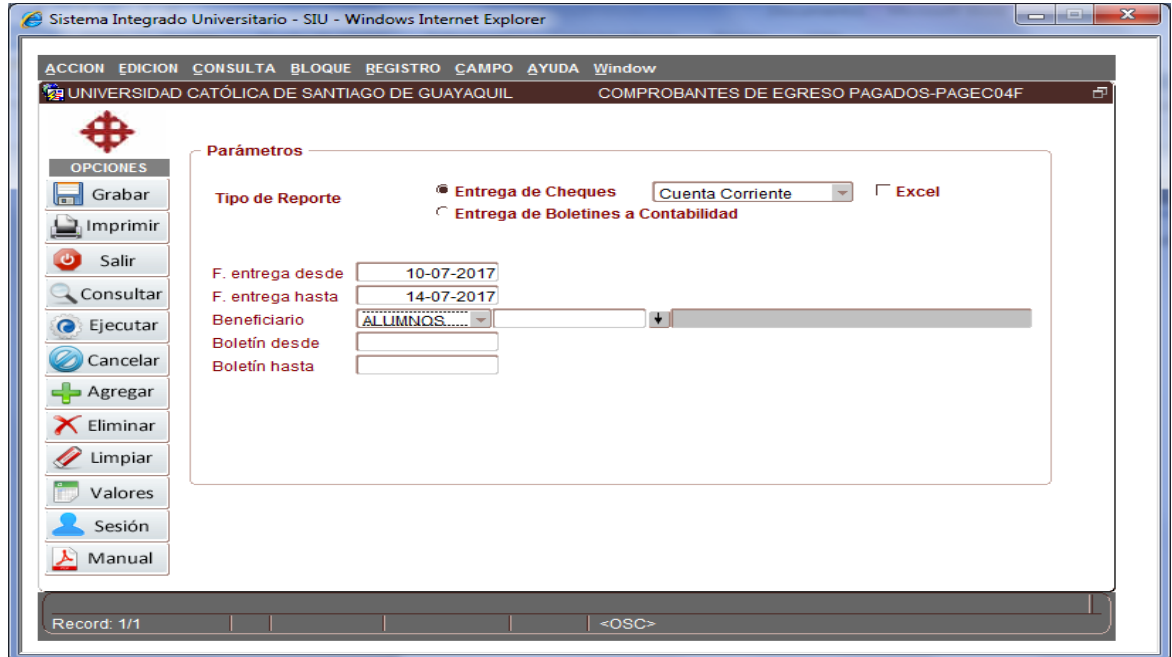

### 21.-Luego procedemos a imprimir reporte de cheques pagados

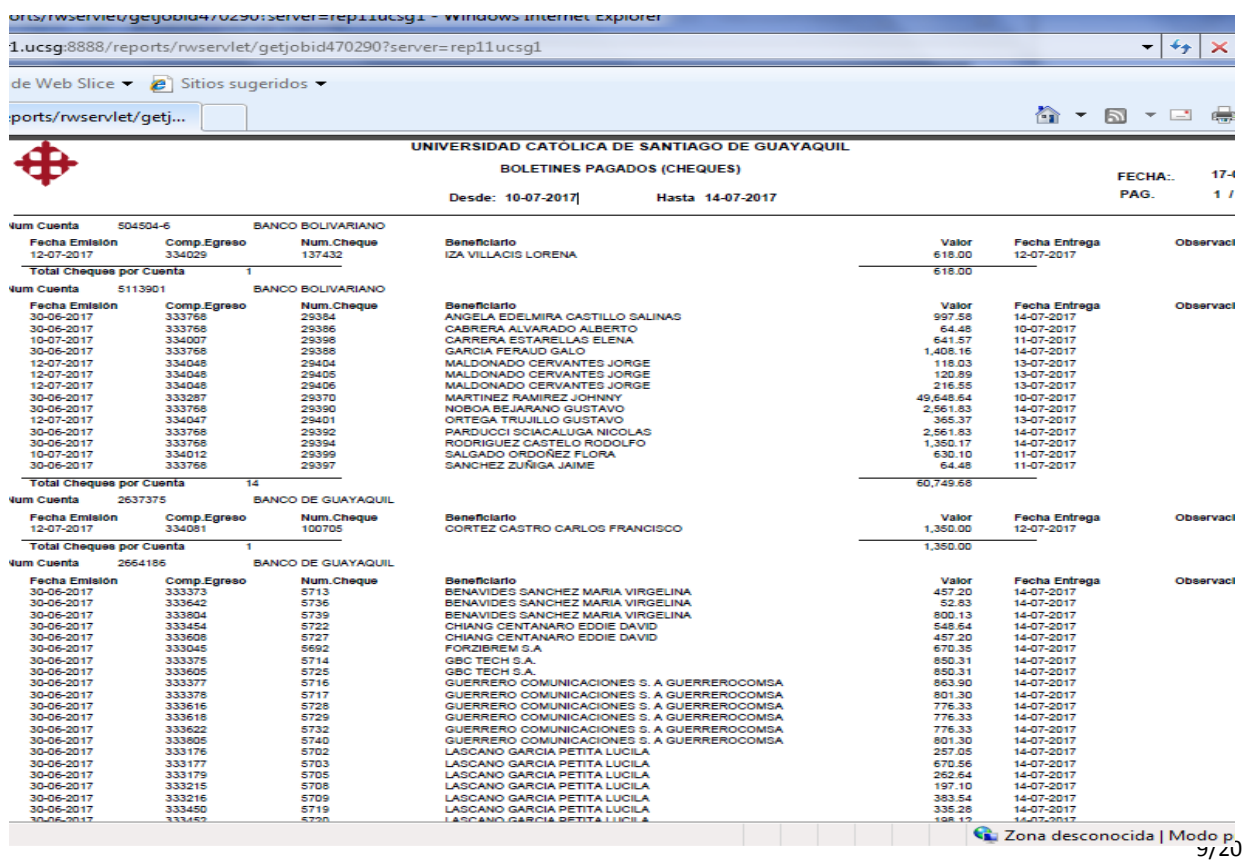

**Fecha actualización:** 18/07/2017

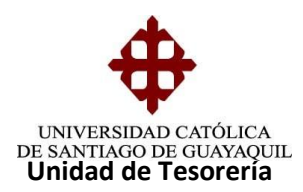

#### **PROCESO DE REPORTES DE CHEQUES LISTOS**

## 1.- vamos a la pantalla de pagos

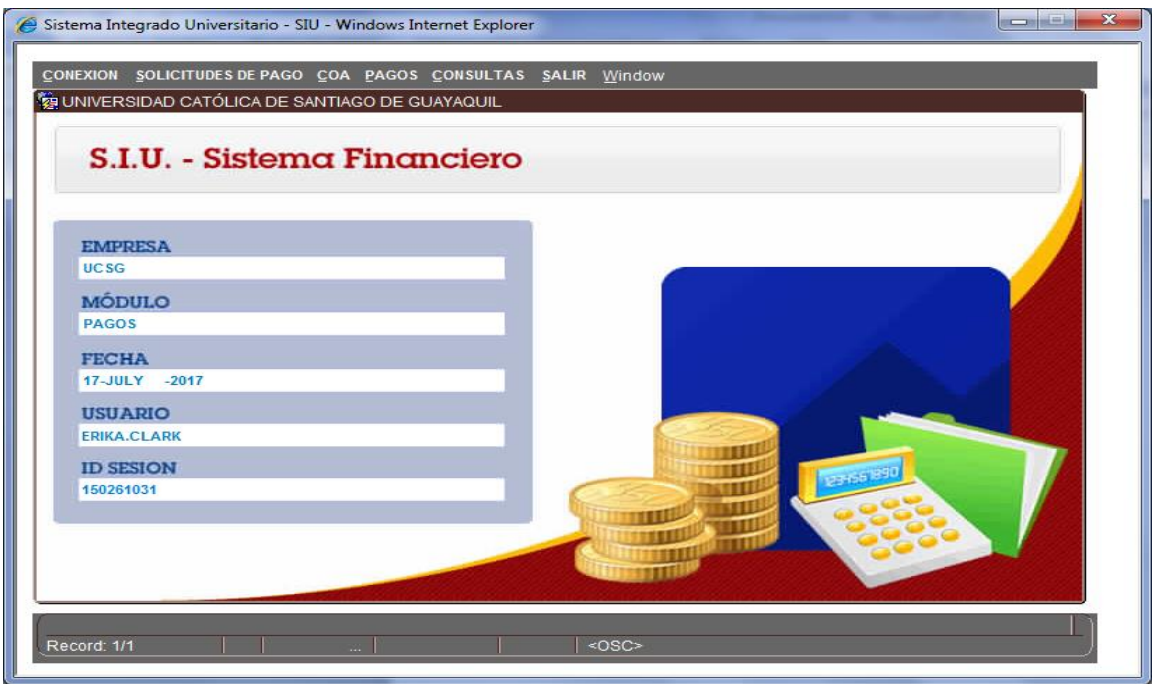

2.-Luego ponemos en la pantalla consultas

**Elaborado por:** Unidad de Tesorería

**Fecha actualización:** 18/07/2017

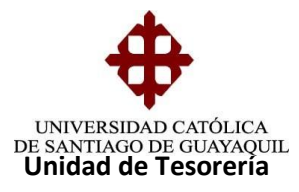

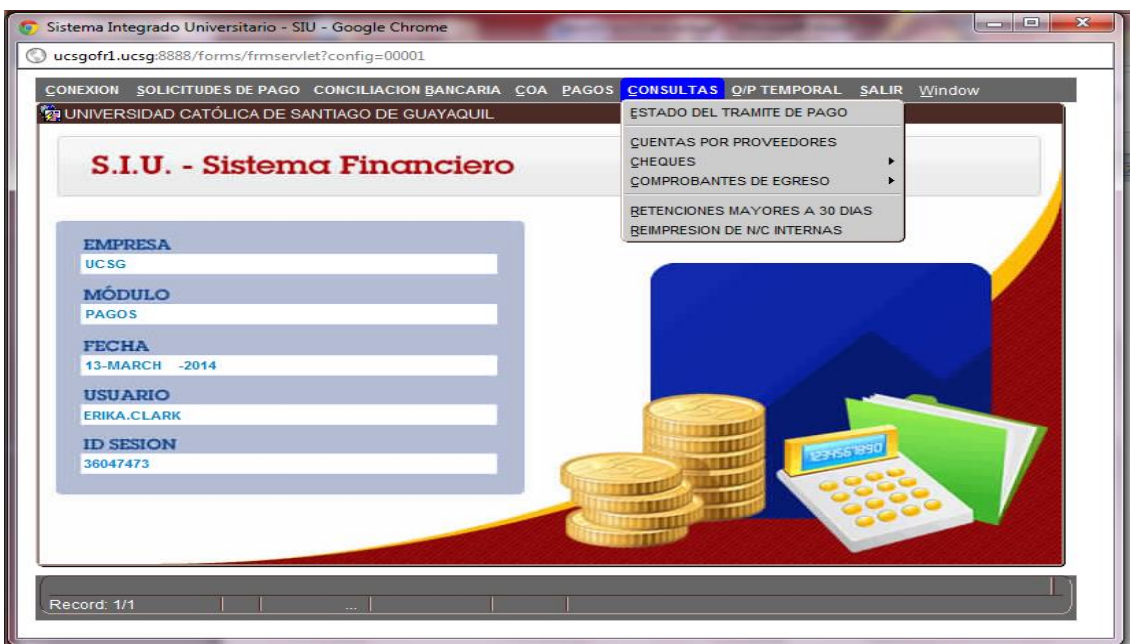

3.- Ponemos el estado que queremos realizar en este caso consultas – cheques

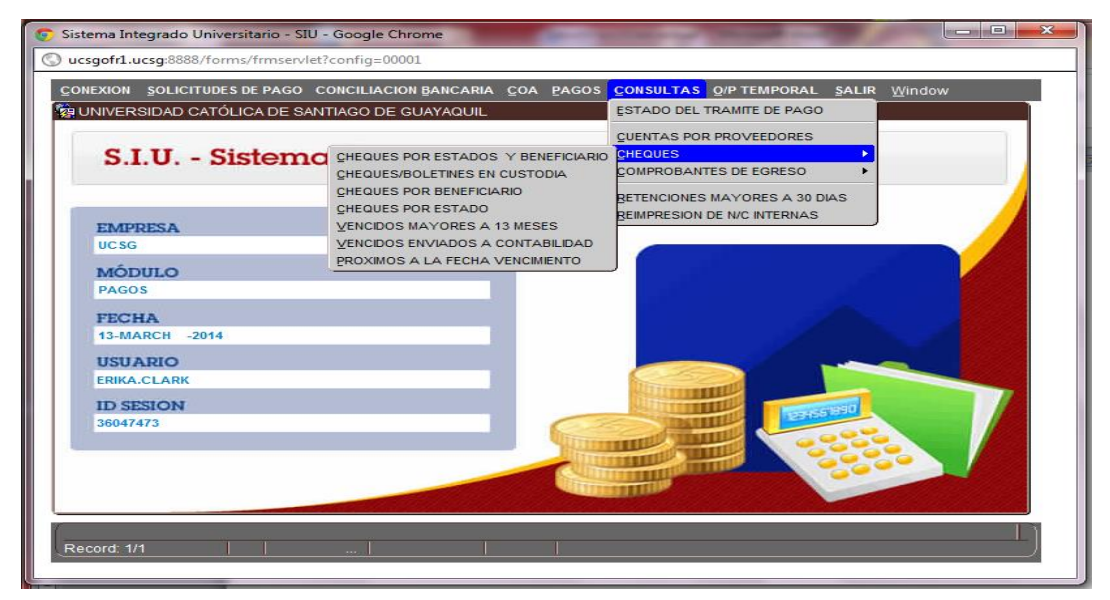

**Elaborado por:** Unidad de Tesorería

**Fecha actualización:** 18/07/2017

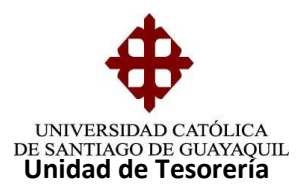

4.- Ponemos cheques por estado y beneficiario

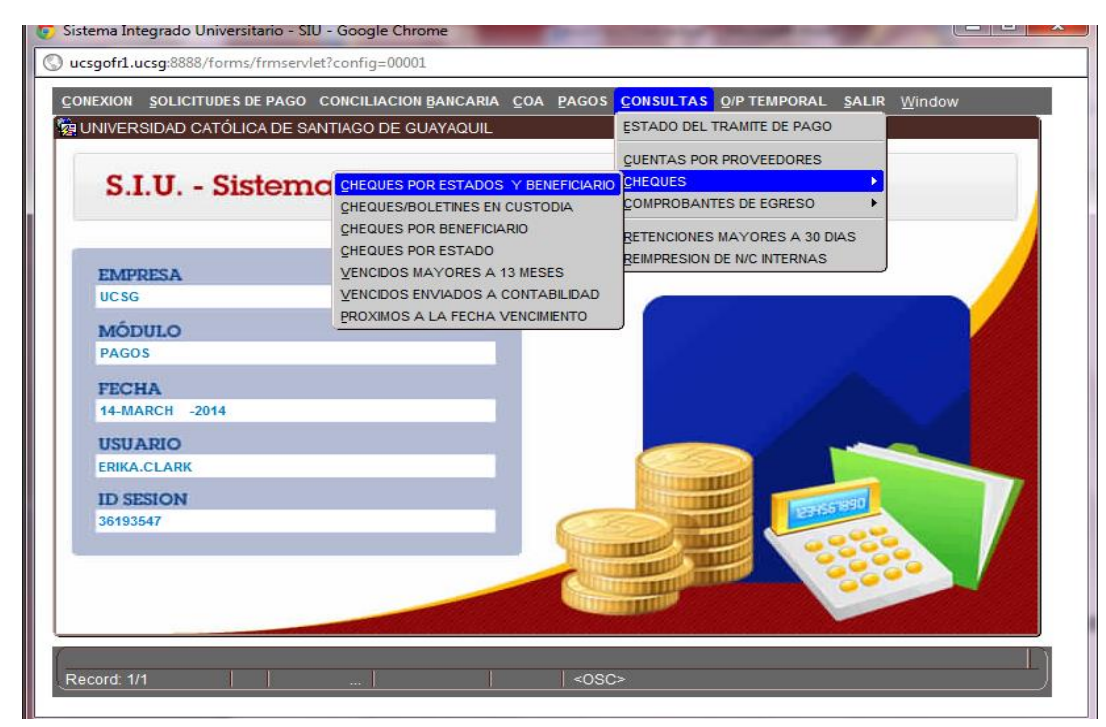

5.- Luego ponemos la opción de estado listo y la fecha que vamos a solicitar

**Elaborado por:** Unidad de Tesorería

**Fecha actualización:** 18/07/2017

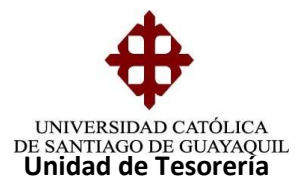

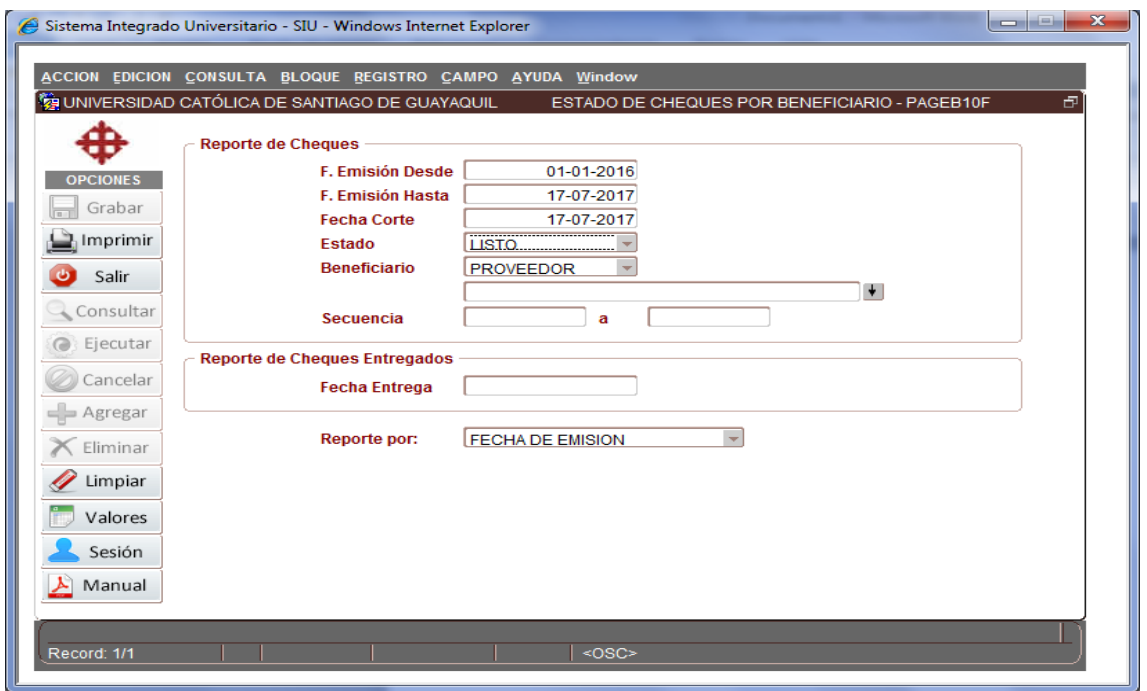

### 6.- Ponemos el estado en este caso será

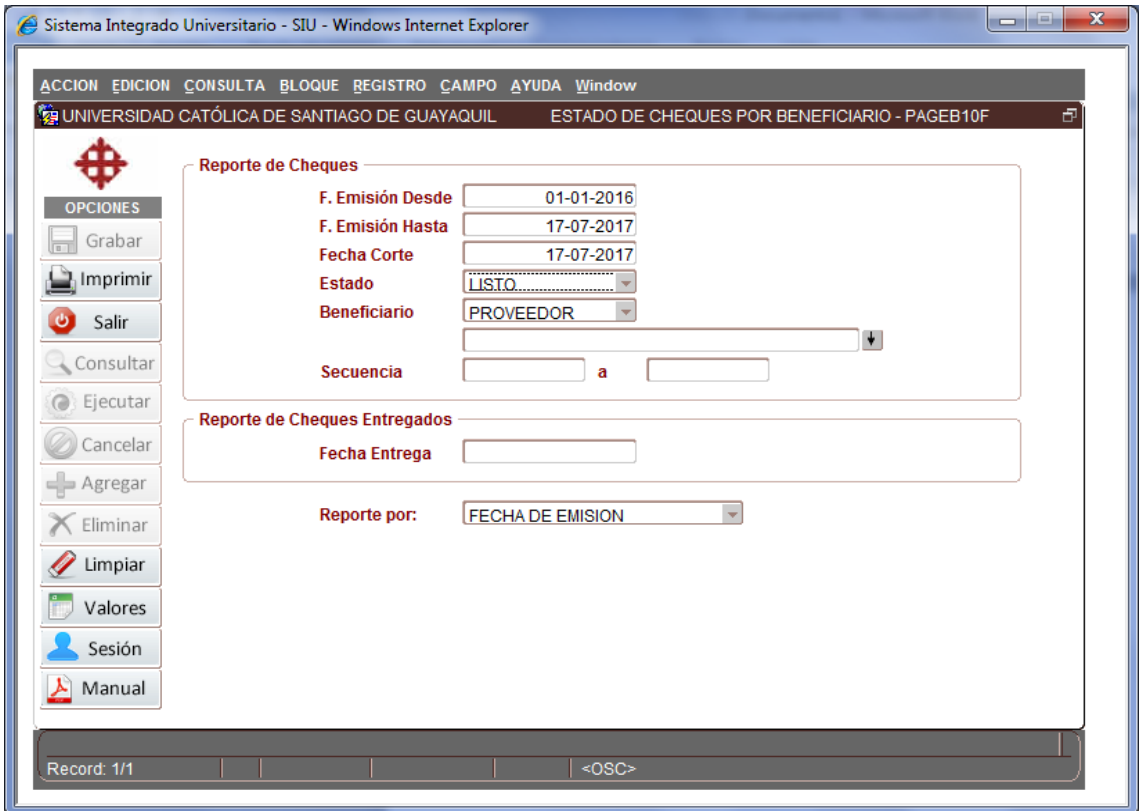

**Elaborado por:** Unidad de Tesorería

**Fecha actualización:** 18/07/2017

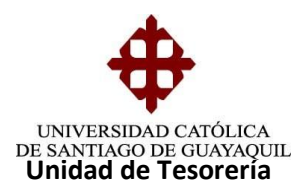

## 7.- Luego procedemos a imprimir el reporte solicitado como es en este caso

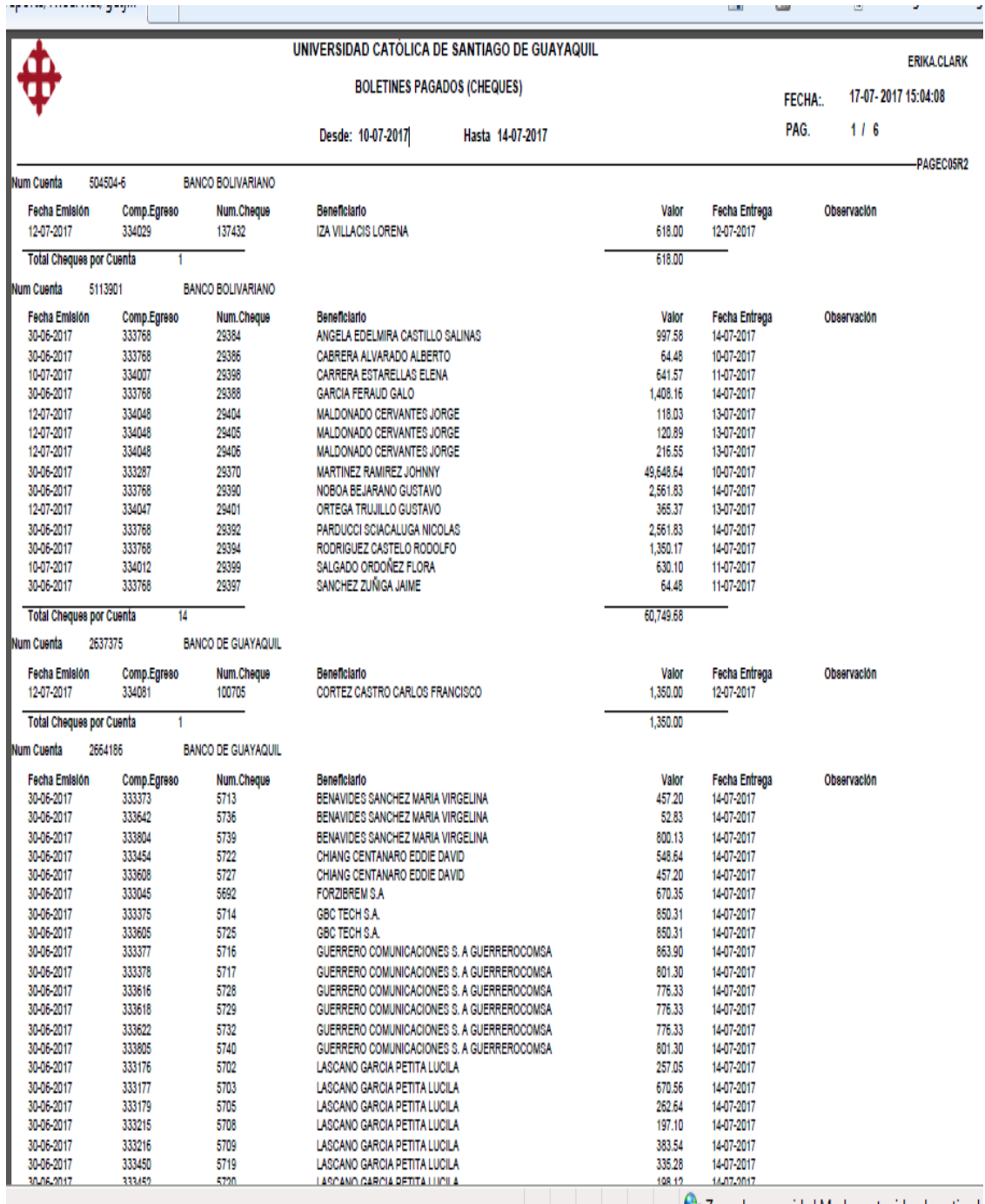

**Example 12** Zona desconocida | Modo protegido: desactivado

Se procede a entregar a la Directora Financiera para que pueda revisar el reporte y nos autorice el pago.

**Elaborado por:** Unidad de Tesorería

**Fecha actualización:** 18/07/2017

14/20

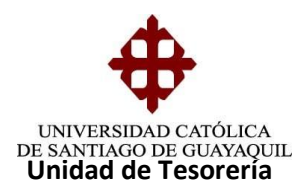

#### **REPORTE DE ENTREGA DE BOLETINES A CONTABILIDAD**

Se procede a registrar los boletines pagados en el sistema para luego pasarlo al departamento de contabilidad, a continuación el proceso

1.- vamos a la ventana de comprobante de egresos pagados PAGECO4F

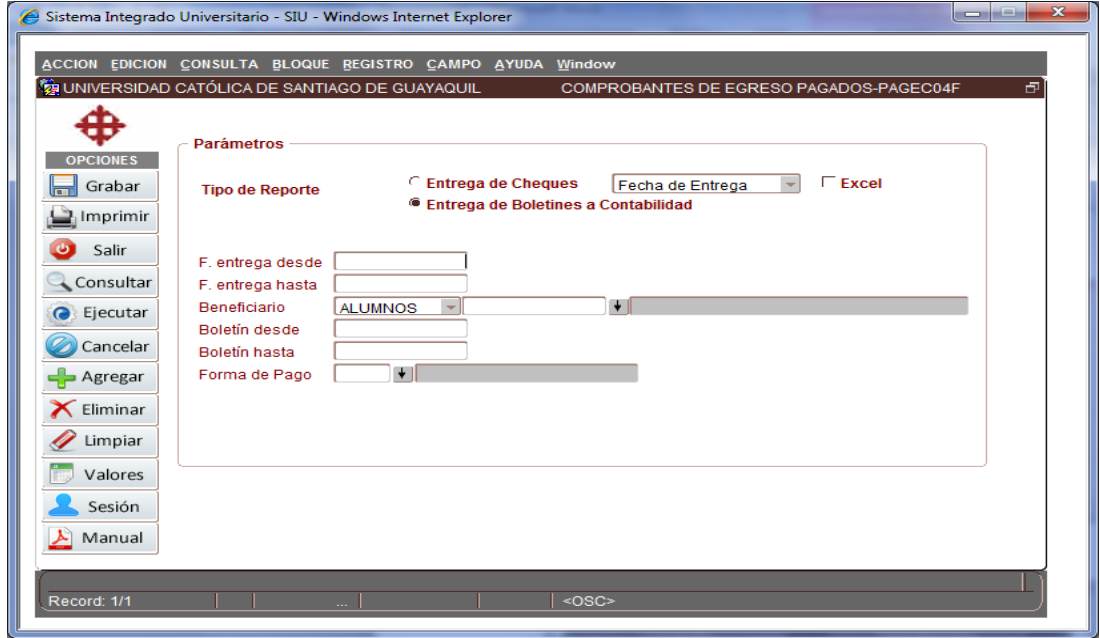

2.- Luego ponemos la fecha a solicitar para luego imprimir el reporte

**Elaborado por:** Unidad de Tesorería

**Fecha actualización:** 18/07/2017

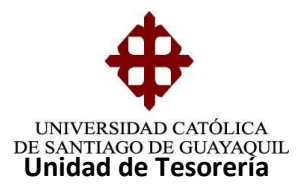

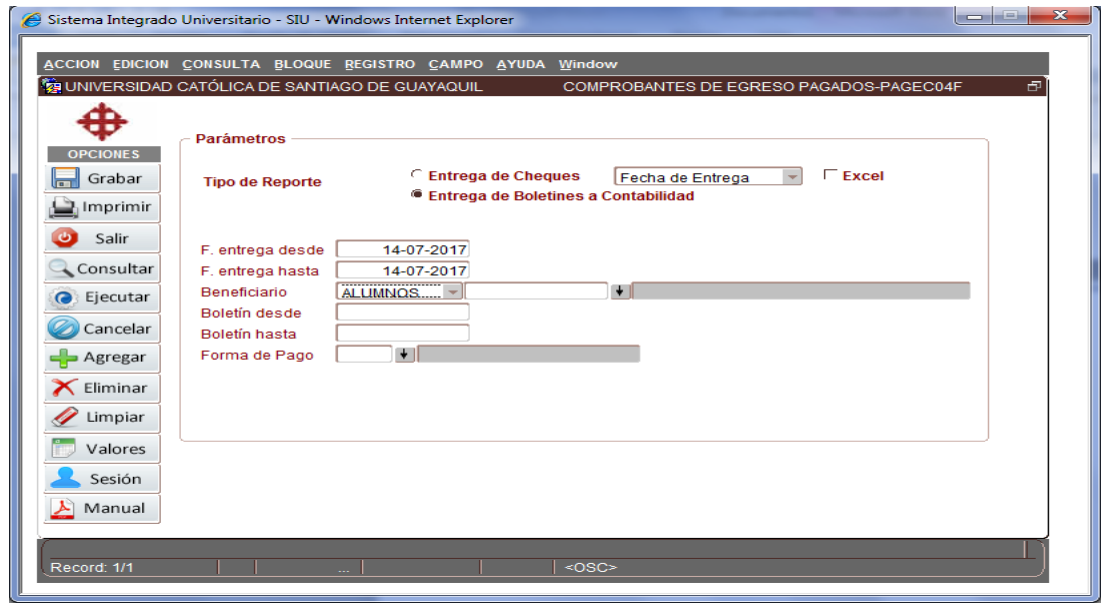

3.-Y una vez impreso el reporte procedemos a revisarlo y lo enviamos a Contabilidad

**Elaborado por:** Unidad de Tesorería

**Fecha actualización:** 18/07/2017

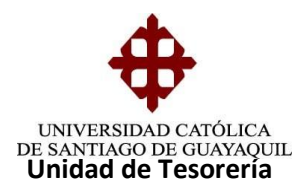

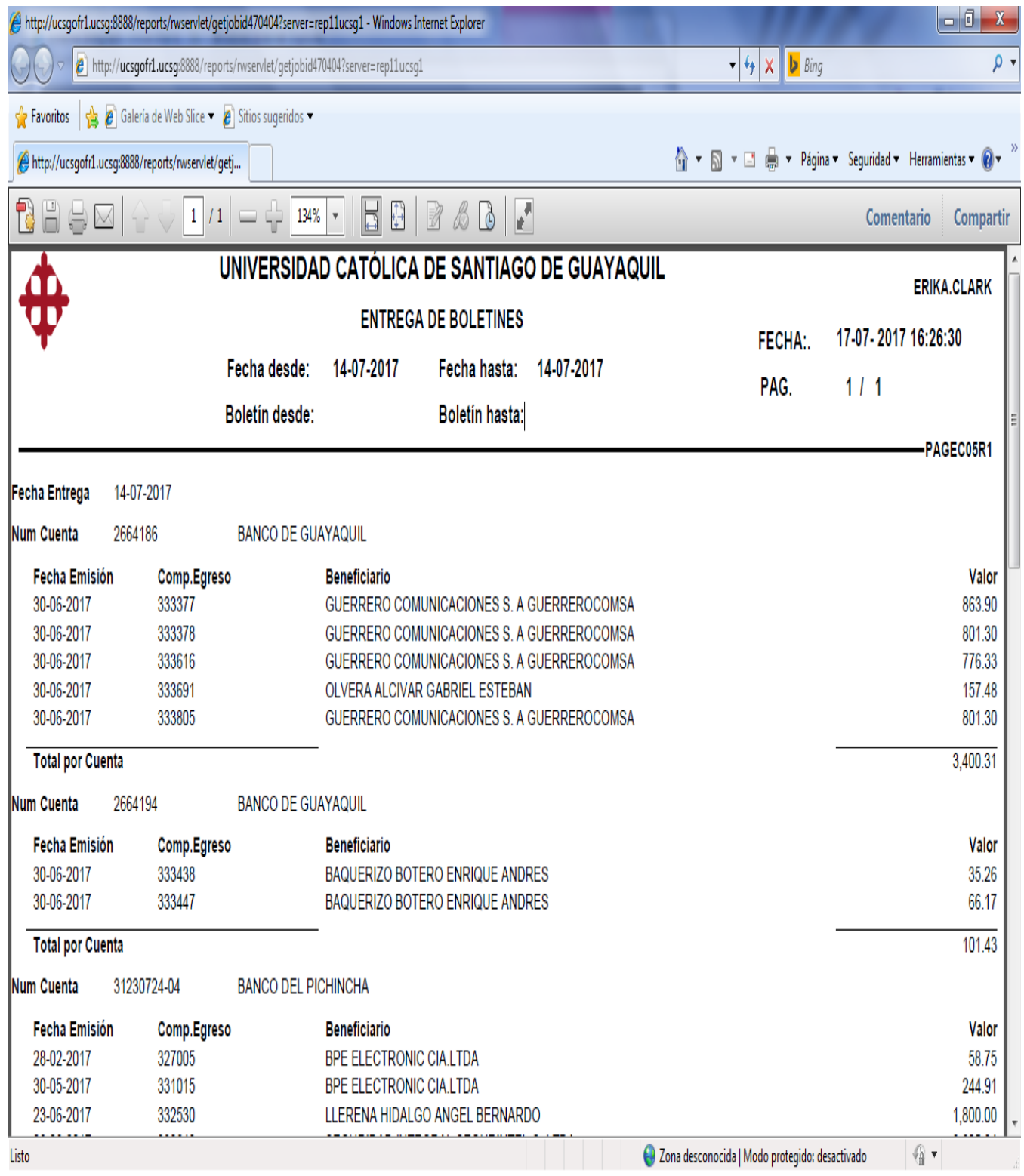

**Elaborado por:** Unidad de Tesorería

**Fecha actualización:** 18/07/2017

17/20

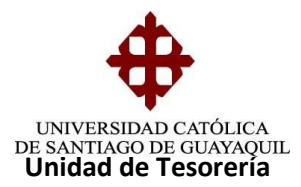

### **PROCEDIMIENTO PARA REALIZAR LA SOLICITUD DE CHEQUES VENCIDOS**

1.- vamos a la ventana de pagos y procedemos a poner el estado a solicitar

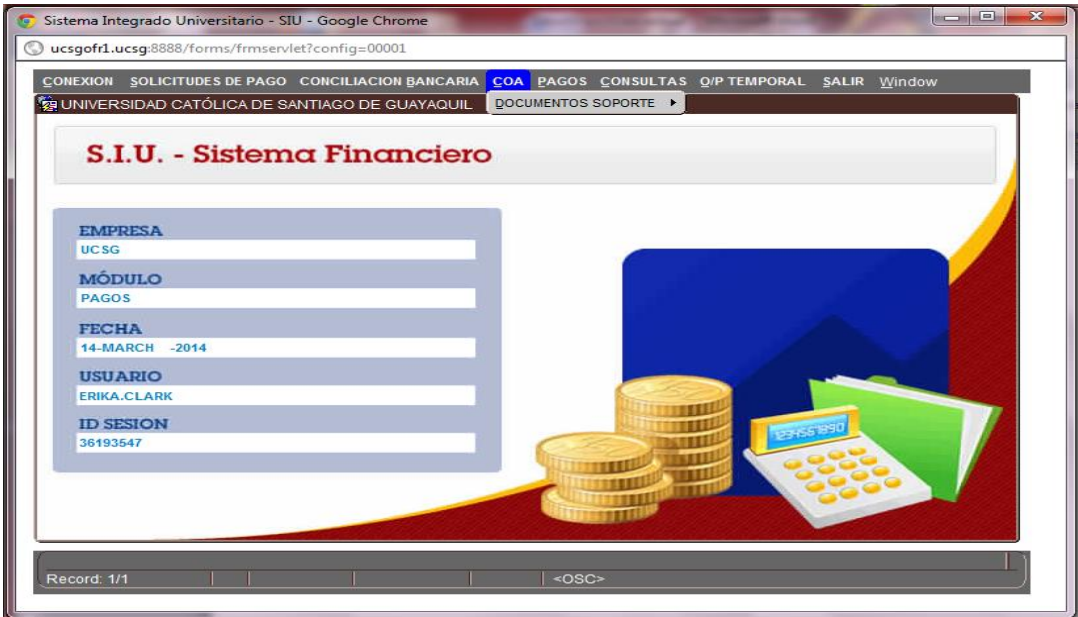

2.- Luego ponemos los otros pasos a seguir como se indica en el cuadro

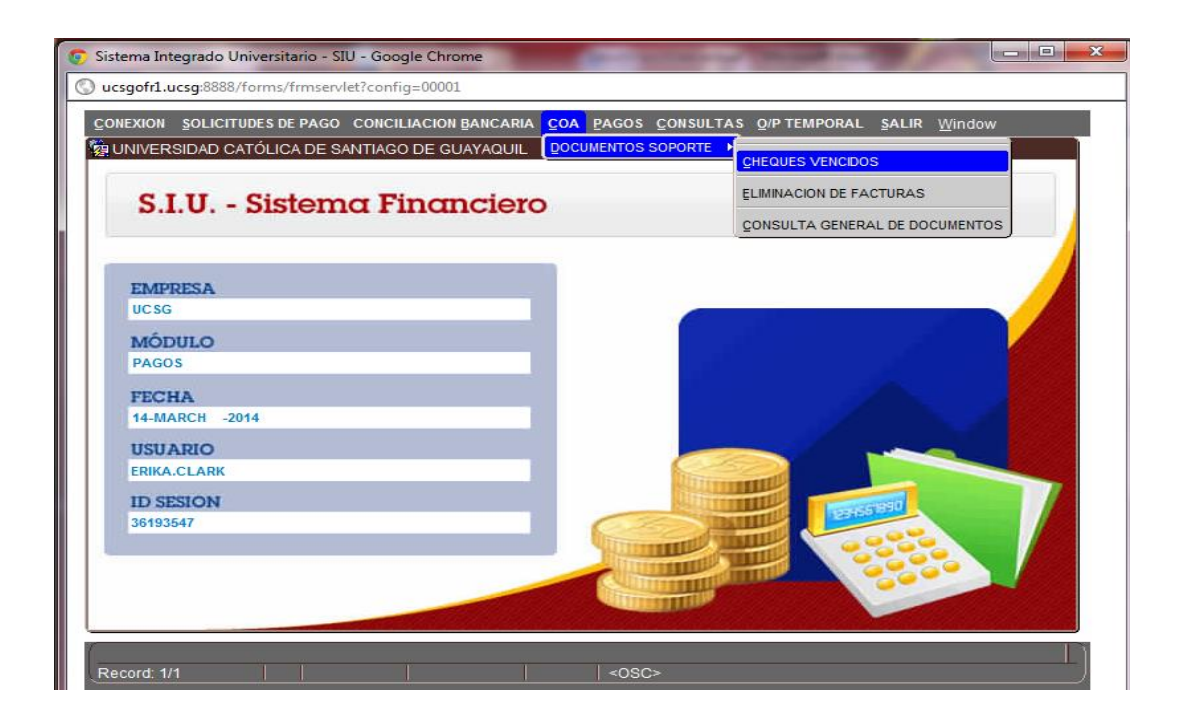

**Elaborado por:** Unidad de Tesorería

**Fecha actualización:** 18/07/2017

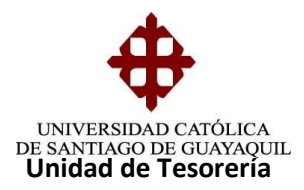

Una vez puesto los estados pasamos al siguiente paso que es para elaborar la solicitud

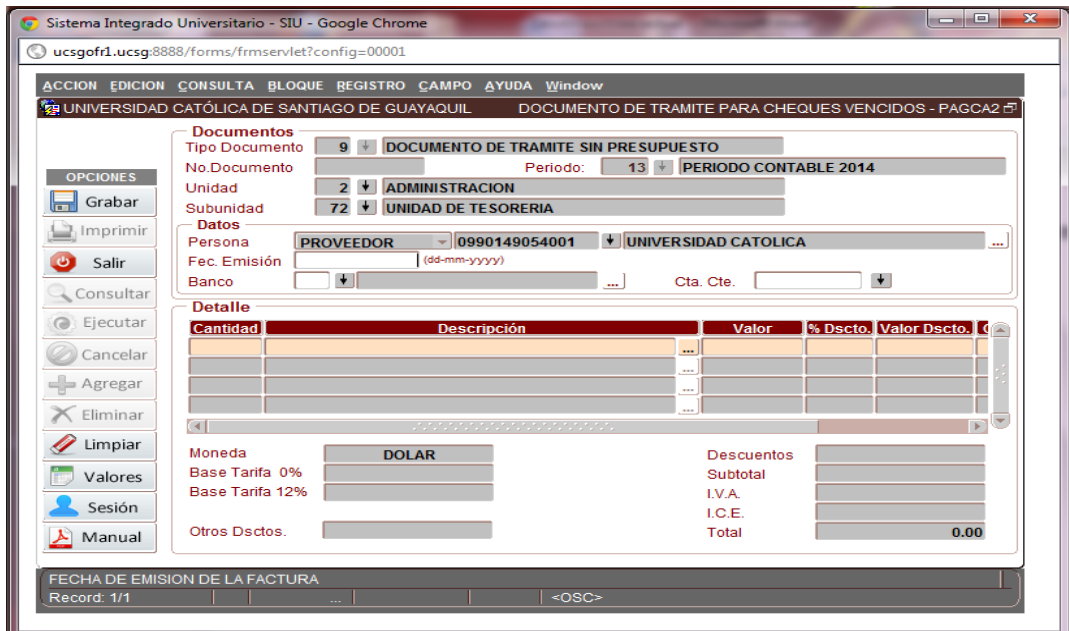

Luego ponemos la fecha y el banco a solicitar con su respectiva cuenta en este caso

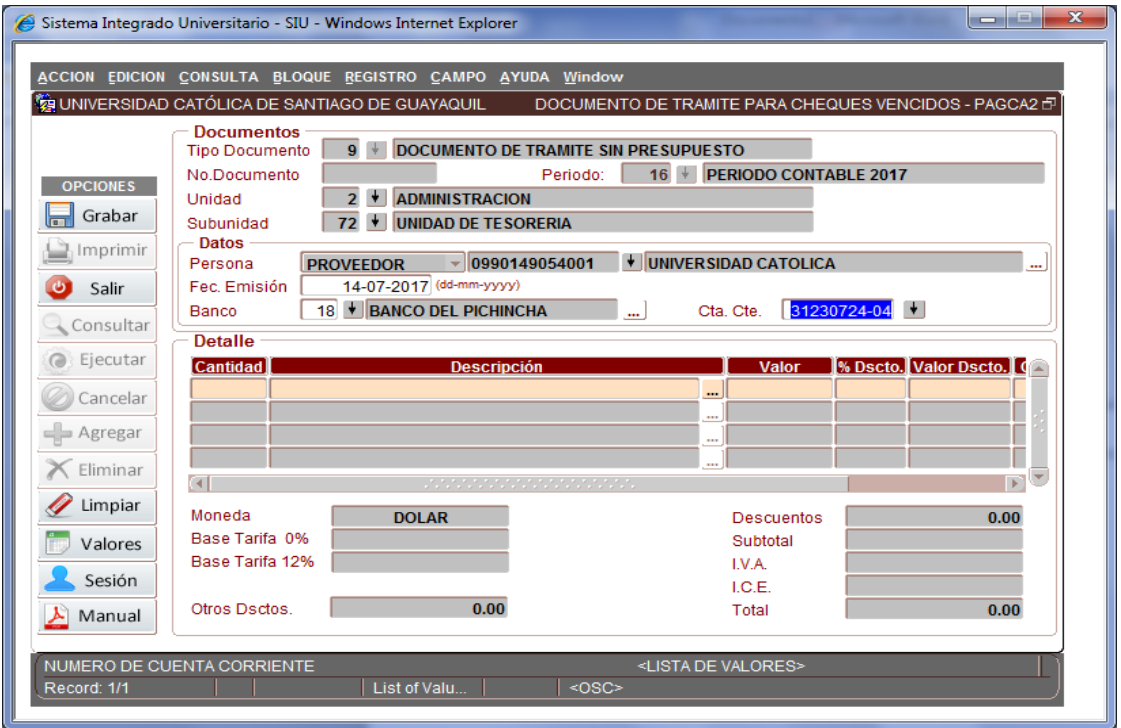

**Elaborado por:** Unidad de Tesorería

**Fecha actualización:** 18/07/2017

19/20

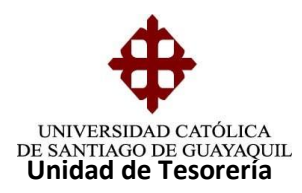

Y luego procedemos a imprimir la solicitud de cheques vencidos

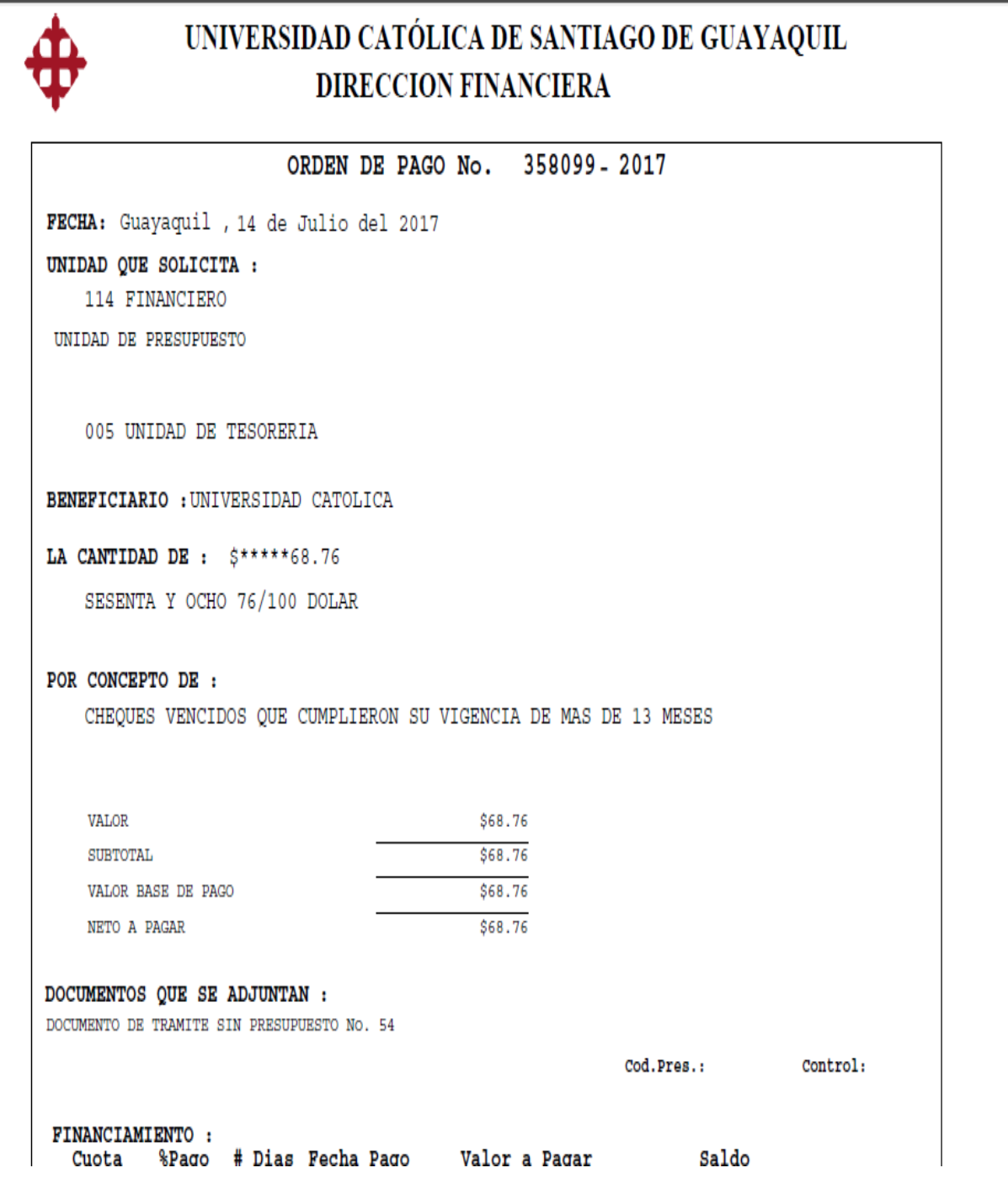

**Elaborado por:** Unidad de Tesorería

**Fecha actualización:** 18/07/2017

20/20